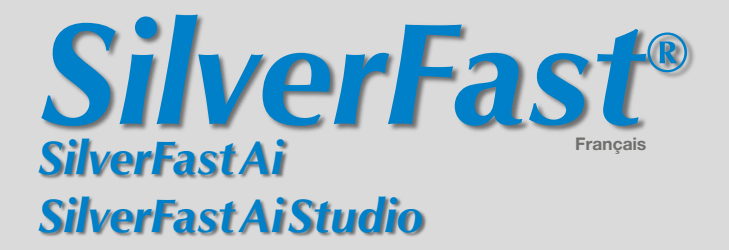

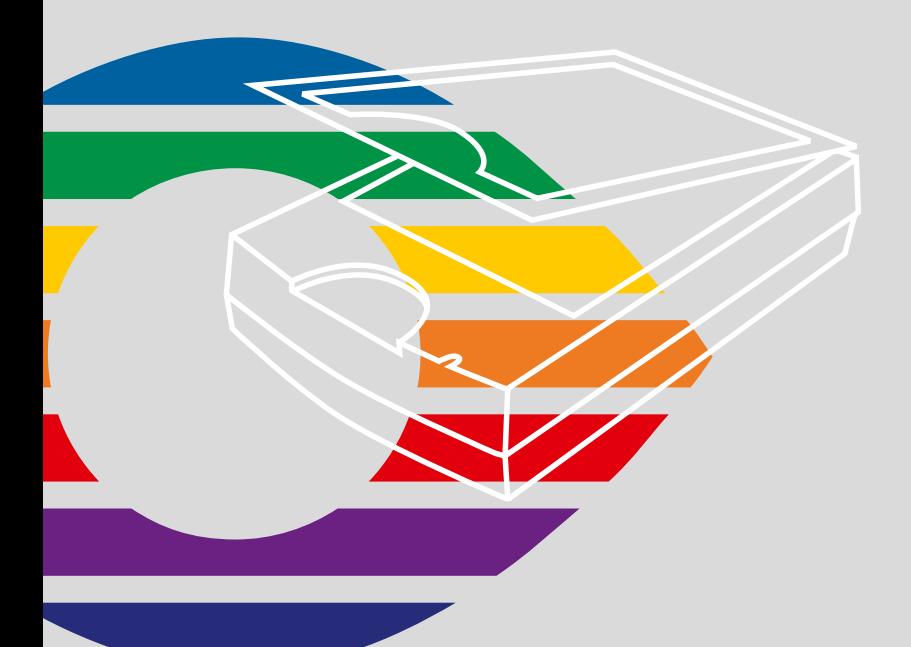

# *LaserSoft Imaging®*

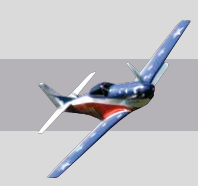

### **Contrat de Licence du SilverFast®**

N'ouvrez et n'utilisez le progiciel (ensemble de logiciels) de SilverFast qu'après avoir lu le contrat de la licence d'exploitation et en avoir accepté les termes et conditions stipulés. Si vous n´êtes pas d´accord avec les termes du présent contrat, cliquez sur «Annuler» et retournez immédiatement le logiciel intact sous emballage scellé à l´attention de LaserSoft Imaging AG !

SilverFast (marque déposée) est un ensemble de logiciel et de manuels d´utilisation relatif à une méthode de numérisation et de génération de séparations de couleurs destinées à l´impression. La société LaserSoft Imaging AG («LS Imaging») a développé SilverFast et en détient tous les droits :

### **1. Droit d´auteur**

(1) L´agréé reconnaît à LS Imaging l´entière propriété intellectuelle et commerciale de SilverFast, aussi bien pour le code source que le code objet. (2) La documentation et le logiciel sont protégés par le droit d´auteur. L´usage illégal, même des images de la documentation, engendrera une poursuite judiciaire pour dommages et intérêts..

### **2. Licence**

(1) LS Imaging accorde à l´utilisateur pour son propre usage, une licence d´utilisation non-transférable et exclusive, pour l´exploitation du code objet (applicatif) et pour les manuels. (2) Cette licence s´applique à une utilisation de SilverFast sur un seul processeur à un moment donné. Des licences additionelles doivent être acquises pour l´utilisation sur des machines multi-processeurs ou simultanément sur des sites différents. (3) L´agréé ne doit effectuer aucune copie de SilverFast et de ses manuels sauf une seule copie à des fins de sauvegarde. Le même s´applique à la documentation. (4) SilverFast intègre au logiciel, code source et objet, considéré par LS Imaging comme confidientiel et relevant de son savoir-faire. La licence ne donne aucun droit à l´agréé de changer, de «recompiler», de désassembler ou de transmettre le logiciel dans une forme lisible par d´autres moyens. (5) Le logiciel n´est pas à louer, donner à bail, sous-licencier ou à prêter. Un transfert aux tiers n´est possible sous condition que le logiciel et la documentation soient transférés, aucune copie (à fins de sauvegarde) soit retenue et le tiers reconnaisse ce contrat de licence.

### **3. Validité et Terme**

(1) Ce contrat de licence prend naissance et est accepté dès l´ouverture de l´emballage scellé du logiciel SilverFast. Il reste valide tant qu´il n´y est pas mis fin du fait de LS Imaging ou de l´agréé. (2) Le contrat de licence peut être dénoncé aux conditons et termes suivants : (a) LS Imaging se réserve le droit de mettre fin au présent contrat en avertissant l´agréé par lettre, si l´agréé a violé le dit-contrat. (b) L´agréé peut mettre fin au présent contrat de licence par courrier adressé à LS Imaging sous les condition de No. 4, s´il retourne SilverFast à LS Imaging et détruit la copie installée sur son ordinateur et toutes les copies de sauvegarde qu´il aurait pu faire.

### **4. Termes de garantie**

(1) SilverFast est fourni «en l´état» . LS Imaging exclut toute garantie, explicite ou implicite, relative à l´efficacité ou à l´adéquation de SilverFast pour un usage donné. Bien qu´un effort particulier ait été consenti par LS Imaging pour délivrer un produit fiable, LS Imaging ne garantie pas que SilverFast soit dépourvu d´erreurs. (2) Il faut que le bénéficiaire de la licence perçoive dans un délais de 14 jours les éventuelles défections apparentes sur le logiciel. Tout défaut majeur doit être notifié par écrit sous les 14 jours à LS Imaging. Sinon, le logiciel et la documentation sont approuvés sans reserve. (3) Au défaut majeur, LS Imaging peut soit procurer l'agrée d'une nouvelle version, soit éliminer le défaut majeur pendant uns temps raisonnable. Si LS Imaging n´est pas capable de procurer l´agrée d´usage de logiciel pendant ce temps, l´agrée peut soit demander la réduction de la compensation soit redélivrer le logiciel. LS Imaging prend les frais de cette redélivraison. (4) En cas de faire valoir des garanties l'agrée est obligé de retourner le logiciel et l´accusé de réception.

### **5. Limitation de garanties**

LS Imaging ne peut être tenu responsable de retards, pertes, directement ou indirectement liés à l'utilisation de SilverFast, y compris de pertes financières ou d´exploitation, même si LS Imaging en a reçu auparavant la notification par le titulaire du contrat de licence. L´utilisateur accepte de ne tenir LS Imaging pour responsable que de la valeur du logiciel et des manuels, et que la responsabilité de LS Imaging n´excède en aucun cas ce montant.

### **6. Marques déposées**

SilverFast et les autres marques et griffes mentionnées dans la documentation - y compris celles d´autres compagnies - des marques (déposées) de LS Imaging ou de leur propriétaires respectifs. L´usage des marques, griffes, documentation, captures d´écran etc. est liés à l´approbation de LS Imaging ou de leur propriétaires respectifs. Tout usage illégal engendrera une poursuite judiciaire pour dommages et intérêts.

### **7. Terme inefficace**

Si un terme ou une condition de ce contrat est nul ou va devenir nul pendant la durée du contrat, la validité et l´effectivité de tous les autres termes et conditions ne devront pas être violées. Toutes les stipulations particulières et les conditions de ce contrat sont séparables. Au lieu du terme ou de la condition nul un terme ou condition valable sera mis

### **8. Modification portant sur le contrat**

Les modifications du présent contrat doivent être réalisées par écrit.

### **9. Loi applicable**

Ce contrat est régi par la loi allemande. La Convention des Nations Unies sur les contrat de vente internationale de marchandises (CISG) est exclue expressément.

# **Cher utilisateur de** *SilverFast*

*SilverFastAi* entre dans sa douziéme année d'existence. Depuis sa création en mars 1995, *SilverFast* a aquis une telle reconnaissance mondiale que certains utilisateurs le considère déjà comme un standard parmi les logiciels de numérisation. C'est un fabuleux compliment qui nous donne envie d'aller encore plus loin !

*SiverFast* a en effet considérablement simplifié l'utilisation de scanners professionnels couleur et rendu les résultats prévisibles.

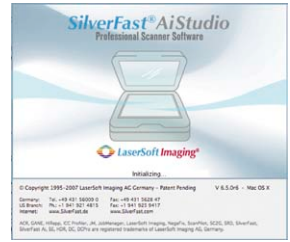

Karl-Heinz Zahorsky **A Kiel, janvier 2007** P.D.G. de *LaserSoft Imaging AG*

# **Installation de** *SilverFast*

Placez votre disque compact d'installation dans le lecteur de disquettes. Le disque compact s'ouvrira automatiquement.

- Choisissez la langue que vous souhaitez sous « Language » (Langue). Une fenêtre de sélection s'ouvrira. Continuez avec «Contin…».
- Cliquez le dialogue suivant sur « Install SilverFast »
- Sélectionnez ensuite votre type de scanner et cliquez sur «Contin…».
- Déterminez dans le fenêtre suivante s'il faut également installer la documentation ainsi que les films de démonstration QuickTime. Cliquez finalement sur « Install ».
- A présent le processus d'installation mis en marche se déclenche.
- Afin d'obtenir une installation plus sûre, suivez les opérations recommandées par l'installateur.

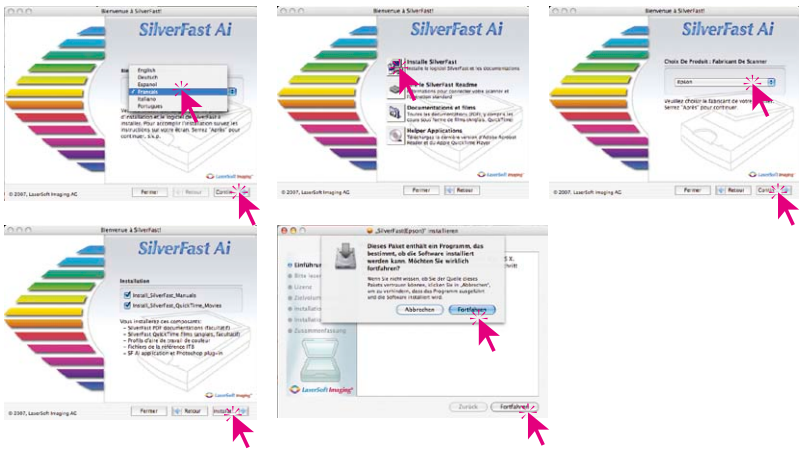

# *ScanPilot®*

Lors de votre première utilisation de *SilverFast*, vous serez accueillis par le *ScanPilot*. Si vous appuyez sur le bouton de départ, le *ScanPilot* indique les étapes prédéfinies dans l´ordre le plus judicieux. Par exemple, prénumérisation, ajustement du cadre (quelle partie désirez-vous numériser ?), la fonction automatique correction de la gradation, réglage de l'échellonnage, numérisation finale, après ces phases votre modèle est inséré par lecture au scanner. Vous pouvez interrompre le *ScanPilot* à tout moment, en cliquant sur Stop, et alors utiliser manuellement les outils de *SilverFast*.

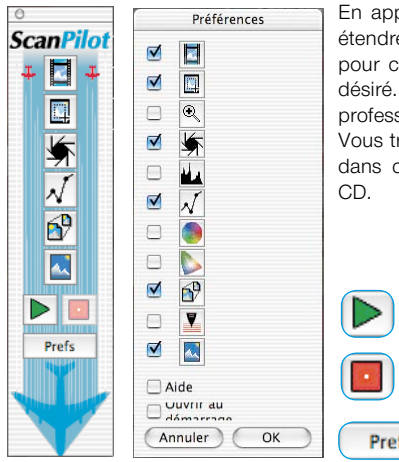

En appuyant sur le bouton de Prefs, vous pouvez étendre la liste des outils utilisés par le *ScanPilot*, pour cela cochez la case correspondante à l´outil désiré. Le *ScanPilot* vous guide à travers les étapes professionnelles pour obtenir la meilleure qualité. Vous trouverez une description complète des outils dans ce Quick-Start ou dans le manuel sur votre

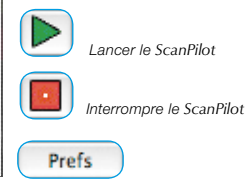

## **Des aides dans** *SilverFast*

Toujours lorsque vous positionnez l'indicateur de la souris sur une des surfaces de commutation actives d'une fenêtre, d'un bouton ou d'un menu de *SilverFast*, un petit texte auxiliaire sera mis à votre disposition en bas de ligne de la fenêtre de prénumérisation. Vous parvenez aux fichiers auxiliaires (pdf Acrobat Reader) en cliquant avec la souris à partir des boutons « point d'interrogation » incorporés dans *SilverFast*. On démarre de brefs films « QuickTime » en cliquant une fois sur le bouton « Q ».

Vous trouverez des informations détaillées, concernant toutes les fonctions de *SilverFast*, dans le manuel de la version complète, qui est adjoint au disque compact sous la forme d'une PDF Acrobat Reader.

Vous trouverez les dernières nouveautés ainsi que des informations plus détaillées concernant *SilverFast* sur notre site Web à :

### **http://www.silverfast.com/overview/fr.html**

A cet endroit, vous trouverez aussi tous les films de formation dans un format QuickTime.

### **Mise en route rapide 1. Démarrage de** *SilverFast*

SF Launcher v2.5.1

.

El Lancement autor

 $AA$ 

Démarrage en passant par Photoshop: démarrez Photoshop et ouvrez le menu « dépôt » (Windows: menu « fichier ») à partir d'importer choisissez votre scanner «*SilverFast*…»

> Démarrer *SilverFast* sous *SF Launcher*: *SF Launcher* est démarré par un double clic.

sion *SilverFastAi* à ouvrir et cliquez sur « Lancer ». Votre *SilverFast* démarre comme d'habitude.

# **2. Sérialisation et Enregistrement**

C Quitter

La boîte de dialogue de sérialisation apparaît dans la boîte de dialogue de numérisation principale ; vous devez entrer votre prénom, nom de famille, le nom de votre société et le numéro de série. Les chiffres admis vont de 2 à neuf inclus (donc pas de un et de zéro) et les lettres admises vont de « A » jusqu'à « Z », en dehors de « I » et « O ». Cliquez sur « Activer SilverFast », lorsque vous avez tout introduit.

Enregistrez-vous s'il vous plaît à présent votre version *SilverFast*. C'est seulement de la sorte que vous recevrez un soutien et que

vous aurez accès aux mises à jour en ligne les plus récentes.

Le dialogue d'enregistrement s'ouvre en cliquant une fois sur le bouton « i », puis sur « Enregistrer ».

### **3.1 Prénumérisation**

Utilisez *SilverFastAi* avec un scanner, cliquez sur « Prénumérisation », afin de déclencher la prénumérisation. Sélectionnez la partie de l'image qui vous intéresse en ajustant la marquise de sélection. Assurez-vous que le cadre de sélection se trouve à l'intérieur de l'image et ne contient pas de zone blanche ou noire résultant de la prénumérisation.

. com Fast v6.5.1rt

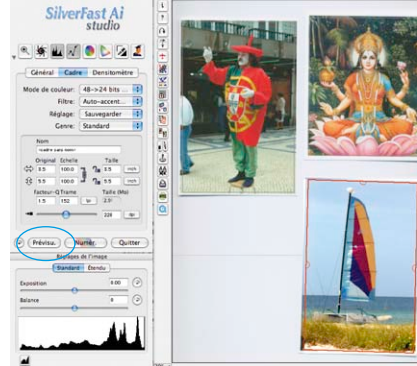

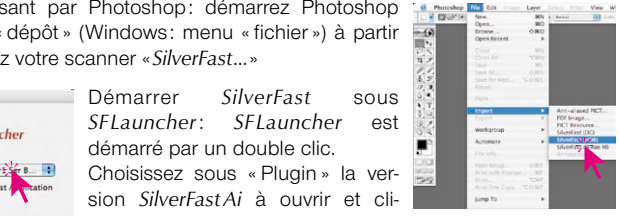

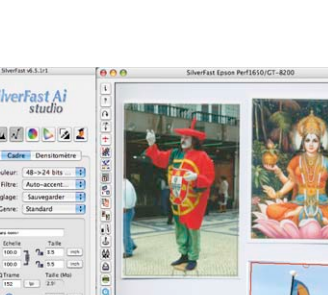

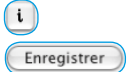

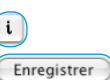

### **3.2 Fonction cadre automatique**

Avec cette fonction, on peut chercher et réaliser des cadres images automatiquement sur la numérisation de la vue d'aperçu ou bien dans l'image de la vue d'aperçu.

Pour ce faire, il est nécessaire que les images à numériser ou à traiter aient une certaine distance les unes par rapport aux autres et par rapport à la bordure extérieure. Un agencement trop serré des images pourrait rendre plus difficile la recherche des cadres et même l'en empêcher.

Ainsi, un arrière-plan le plus riche possible en contrastes est d'une grande aide pour les numérisations en lumière réfléchie. Pour les numérisations par transmission, il est très utile que les porte-films et porte-diapositives, livrés avec de nombreux scanners, soient utilisés, puisque ces derniers offrent déjà un contraste optimal par rapport à l'arrière-plan.

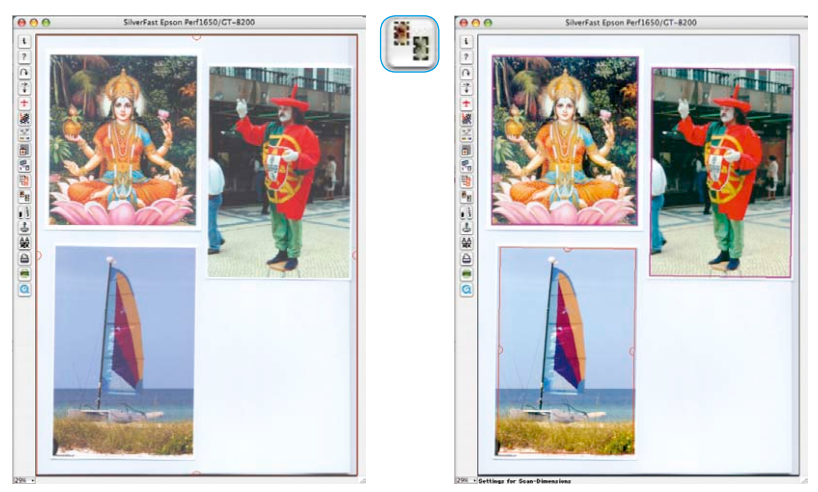

### **3.3 Rotation automatique du cadre**

En plus de l'identification des cadres image, *SilverFastSEPlus* et *AiStudio* à partir de la version 6.5r5 contiennent la capacité de rotation et arrangement automatisée des cadres.

Si les différences de contrastes entre l'image et le fond sont assez importantes, alors *SilverFast* ne fait pas que trouver les diverses images, mais il fait aussi pivoter automatiquement les cadres image. De cette manière, il remet automatiquement à l'endroit les images positionnées de travers sur le scanner lors de la numérisation.

Par exemple: en partant d'un cadre déployé sur l'ensemble du plat, *SilverFast* reconnaît automatiquement les quatre images positionnées de travers et replace de lui-même les cadres image. Les cadres désactivés sont représentés en couleur magenta, tandis que le cadre active est affiché en rouge.

Au moyen de la souris, vous pouvez ajuster à votre guise les dimensions du cadre ainsi que la rotation. Pour ce faire, on peut saisir et décaler le cadre image rouge activé à partir de ses coins et de ses bords. Il est possible de faire pivoter à sa guise le cadre image en passant par le capteur en demi-cercle situé au centre des cadres.

### **3.4 Zoomer**

En tenant appuyée la touche « Ctrl », l'indicateur de la souris se transforme en une loupe « plus ». Pour zoomer à l'intérieur, on tient appuyée la touche et on déploie un cadre dans la fenêtre de vue d'aperçu. Le contenu de ce cadre sera tout de suite affiché en agrandissement une fois la souris lâchée.

A partir du menu dépliant dans le coin gauche en bas de la fenêtre de la vue d'aperçu, vous avez aussi la possibilité d'arriver à un degré du zoom déterminé.

### **4. Traitement de l'image**

### **4.1 Type d'image (Genre) / Exposition automatique**

Sélectionnez alors le type d'image approprié sous « Genre » pour configurer l'exposition automatique ; ainsi, la fonction de contrôle automatique de l'image saura comment optimiser cette dernière. L'exposition automatique est appliquée automatiquement dès que vous sélectionnez le type d'image sous « Genre » (notez la façon dont votre image est optimisée).

> Au cas où vous ne voulez pas utiliser une présélection d'un motif, vous pouvez tout simplement cliquer sur le symbole du diaphragme

dans la barre à outils, et ce afin d'optimiser l'image. Vous verrez alors la correction automatique des lumières, des ombres et des milieux.

### **4.2 Histogramme**

On peut corriger dans l'histogramme le point blanc, les milieux et le point noir en tirant la souris contre les petits triangles à coulisse ou bien contre les barrettes à coulisse.

Les valeurs correspondantes sont lisibles dans les zones d'introduction des données situées ci-dessous et grâce aux chiffres à côté des barrettes à coulisse.

On peut commuter entre « L » et « N » (L = logarithmique et N = parcours linéaire des valeurs) grâce au bouton à gauche de la zone d'entrée des milieux.

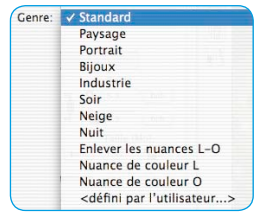

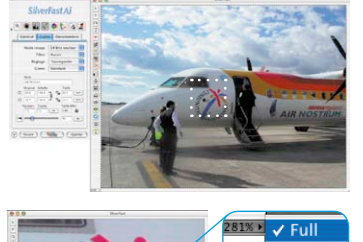

66% 100% 200%

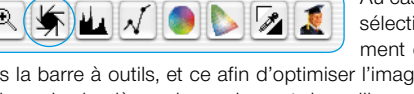

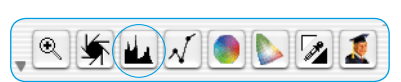

Les utilisateurs professionnels utilisent les zones d'introduction des données et les triangles à coulisse « Min » et « Max » afin d'influencer les valeurs de lumières et d'ombres.

On peut également régler la « compression couleur » à sa guise en passant par les zones d'introduction des données et les triangles à coulisse.

Les dominantes colorées éventuellement présentes dans l'image sont modulables grâce au régulateur à coulisse placé tout en bas.

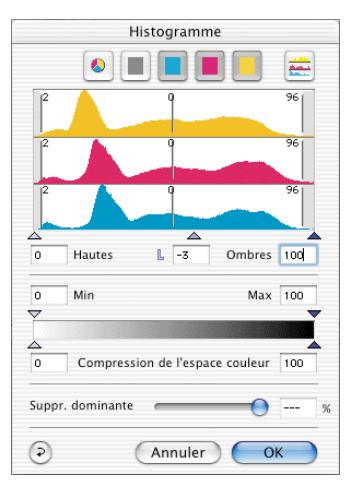

### **4.3 Correction de la courbe de gradation**

Au cas où l'image serait trop claire ou trop sombre, vous

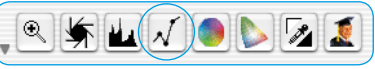

avez la possibilité de cliquez sur l'icône «courbe de gradation» de la barre d'outils.

Utilisez alors le curseur de réglage des tonalités intermédiaires pour modifier la tonalité de votre image dans sa globalité.

Toute correction peut être annulée facilement en tapant « Commande-Z » ou répétée en tapant de nouveau « Commande-Z » (en tapant « Ctrl-Z » pour un ordinateur avec Windows). En fait, vous avez la possibilité de passer de l'un à l'autre (dans un sens ou dans l'autre).

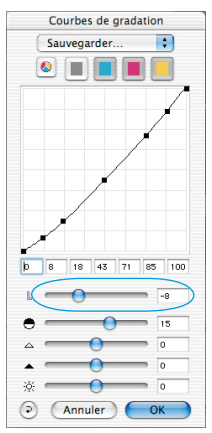

### **4.4 Correction globale**

Dans ce dialogue, il est possible de modifier complètement

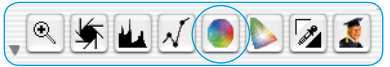

l'ensemble de l'ambiance des couleurs du modèle de la numérisation.

En cliquant ou en cliquant en décalant à l'intérieur du cercle de la couleur, la caractéristique de la couleur du modèle de la numérisation est décalée à l'intérieur de la zone cliquée. On peut régler le degré des modifications à partir du régulateur à coulisse à trois niveaux. Le niveau inférieur permet de faibles modifications. Avec le niveau supérieur, on peut réaliser des modifications importantes.

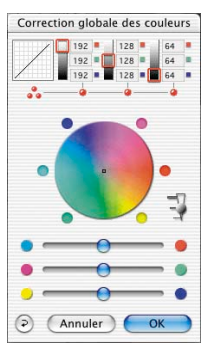

### **4.5 Correction chromatique sélective**

Cliquez sur l'icône « Correction Chromatique Sélective » pour ouvrir la boîte de dialogue

correspondante, puis à l'endroit de l'image dont vous souhaitez modifier la couleur. *SilverFast* reconnaît la couleur dont il s'agit et la couleur située au centre du cercle chromatique est modifiée en conséquence.

En cliquant en haut ou en bas des commandes TSL (teinte, saturation, luminosité) et en maintenant le bouton de la souris enfoncé, vous avez la possibilité de modifier la teinte, la saturation et la luminosité de la couleur sélectionnée.

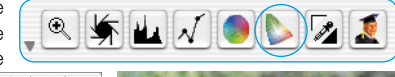

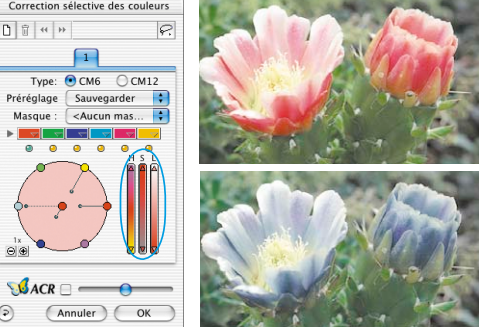

La correction TSL est un moyen aisé de réglage des couleurs. Pour un réglage plus fin, introduisez des nombres dans les cellules du tableau « Matrice des couleurs » ou sélectionnez les préréglages dans les menus déroulants des bandeaux de couleurs situés en haut de la matrice.

 $\Theta$  $\overset{1}{\Theta}$ 

Vous avez également la possibilité d'utiliser le cercle chromatique pour effectuer des corrections de manière très intuitive. Vous pouvez effectuer jusqu'à six corrections en même temps (pour chacune des couleurs RVB-CMJ).

Les corrections complexes qui se rapportent seulement à des parties de l'image sont faciles à réaliser en passant par les niveaux et les masques conçus librement.

Grâce au régulateur à coulisse « *ACR* », on peut augmenter ou réduire la saturation de la couleur d'une image. Il faut auparavant activer la case à cocher de l'*ACR*.

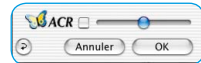

### **4.6 Couleur sélective pour la conversion en gris (***SC2G***)**

*SC2G* sert à la transformation directe des couleurs primaires et secondaires en des nuances de gris.

A partir de « mode de l'image » on peut passer du mode couleur à un mode nuances de gris. Un clic sur le bouton « correction sélective de la couleu» ouvre le dialogue *SC2G*.

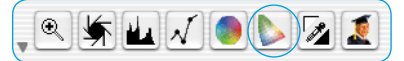

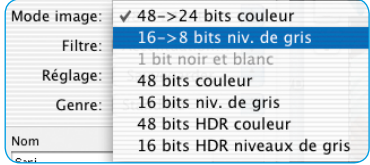

Un clic de la souris sur un endroit de l'image à adapter au niveau de la couleur, permet à *SC2G* de reconnaître de quelle couleur de départ il s'agit. Au-dessus du canal de couleur concerné, vous avez pour plus de clarté une marque sous la forme d'un triangle allumé. Pour la correction, il suffit de tenir appuyée la souris dans le canal de couleur correspondant en passant par le triangle indiquant vers le haut / vers le bas. On augmente la luminosité grâce au triangle supérieur et avec le triangle inférieur on réduit la luminosité.

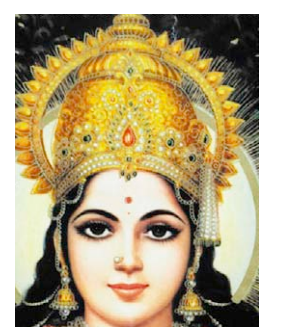

.

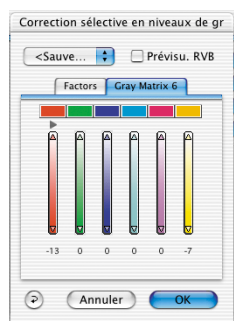

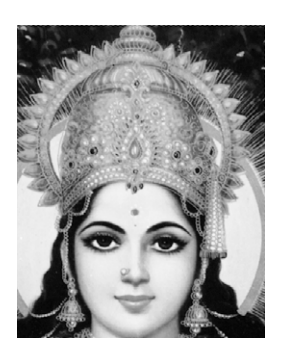

**4.7 Pipette de neutralisation multiple (***MidPip4***)**

MidPip4 permet de supprimer aisément des dominantes colorées qui résultent par exemple de situations à éclairage mixte.

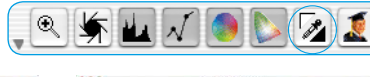

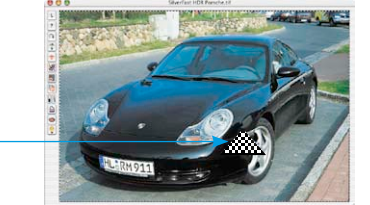

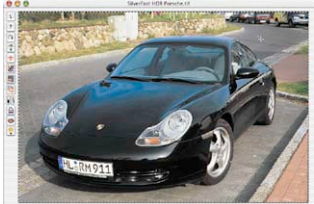

Si vous devez placer plusieurs points neutres en même temps, il vous suffit de cliquer une fois la pipette et ensuite de placer les points neutres d'un clic de la souris en tenant appuyée la touche «Shift». La pipette devient alors indicatrice de la souris dans le même temps, jusqu'à ce que l'on clique la pipette de nouveau ou jusqu'à ce que le nombre maximal de 4 points soit atteint.

Afin d'affiner le réglage, on clique deux fois sur le bouton outil, ce qui permet d'ouvrir une fenêtre de dialogue. Cette fenêtre est d'ailleurs un extrait du grand dialogue expert. Les cases de valeurs qui s'y trouvent vous donnent les valeurs avant/après, RVB ou CMJN des points neutres et elles sont modifiables à présent à partir de la version 6 même pour tous les points. De cette façon, on d

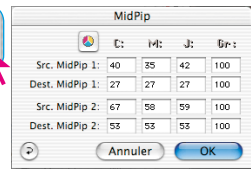

peut obtenir de très subtiles corrections de dominantes colorées.

### **4.8 Taille de l'image**

Réglez la taille de l'image, la taille de sortie et la trame que vous souhaitez obtenir.

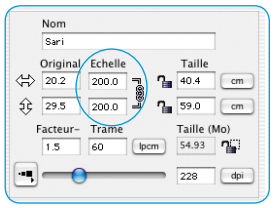

Nom.  $\overline{\text{c}}$ Original Echelle Taill  $\left\langle \left\uparrow\right\rangle \right\rangle$  20.2 200.0  $\hat{12}$  29.5  $2000$ 59.0  $cm$ Taille (Mo) Trame Facteur 54.93  $1.5$ **60** 228 dni

*Réglage de la taille de sortie Réglage de la trame*

### **4.9 Définition du paramétrage de l'accentuation (***USM***)**

Sous « Filtre », sélectionnez « USM » pour définir l'accentuation de votre image. Pour que l'accentuation soit adaptée à l'échelle et à la résolution de l'image, assurez-vous que vous avez paramétré la taille de sortie et la trame de votre numéri-

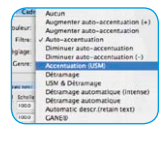

sation avant de définir le paramétrage de l'accentuation. Pour visualiser l'accentuation de la numérisation finale, cliquez sur « Prévisualisation », puis sur la zone concernée de l'image. *SilverFast* commande le scanner pour qu'il capture la portion d'image sélectionnée et que vous puissiez juger de l'effet d'accentuation. L'effet d'accentuation « avant » et

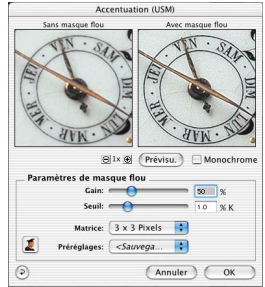

« après » peut être visualisé en cliquant sur l'image qui apparaît dans la boîte de dialogue USM. Vous avez la possibilité de modifier n'importe lequel des paramètres USM et de visualiser immédiatement l'effet de cette modification au niveau de l'image.

### **4.10 Le détramage de la numérisation des modèles imprimés**

Pour par exemple insérer par lecture au scanner dans un procédé offset des images imprimées à partir d'illustrés, vous devez « détramer » les numérisations. Sélectionnez pour cela sous « Filtre » la fonction « Détramage ».

Concernant la réalisation d'images de la vue d'a on clique dans le dialogue ouvert sur « vue d'aperçu ». La souris se transforme en un rectangle avec lequel il faut ensuite cliquer sur un endroit si possible le plus homogème de l'image et de luminosité moyenne. Le processus de

numérisation démarre tout de suite. La largeur de la trame du modèle de numérisation est reconnu de lui-même au moyen de la case d'entrée des données déjà activée par pré-réglage « reconnaître trame ». Le résultat du détramage est affiché après le passage de la numérisation dans le cadre « après » du dialogue. En même temps, la largeur de la trame reconnue est transmise en tant que valeur numérique sous « paramètres pour détramage ».

### **4.11 Suppression du bruit et du grain (***GANE***)**

Le grain est visible sur les films photographiques très sensibles. Le bruit est principalement produit par les scanners anciens ou les caméras numériques.

La réduction des structures granulées ou du bruit de l'image est contrôlable dans une vue d'aperçu « Avant-Après » afin d'apprécier facilement le résultat de sortie.

L'intensité du filtre adaptatif *GANE* est ajustable au moyen d'un menu déroulant proposant des préréglages. Des régulateurs à coulisse disponibles dans le mode expert permettent un réglage plus subtil pour un résultat encore meilleur.

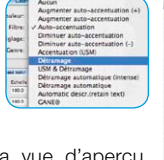

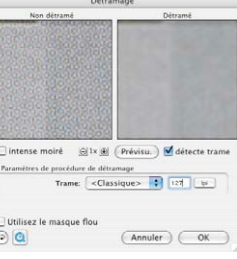

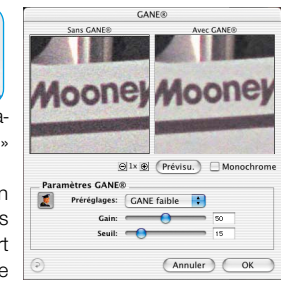

12

**4.12 Suppression des poussières et des pîqures**

Après le démarrage de *SilverFastSRD*, on peut déclencher grâce à « Prénumérisation » une nouvelle numérisation de la vue d'aperçu dans la résolution de sortie réglée, afin de rendre visible tous les dérangements. En passant par le bouton « Auto », on donne l'ordre à *SilverFast* de chercher ses pré-

réglages propres. Ces pré-réglages se laissent ensuite manuellement optimiser. Tout d'abord, il faut sélectionner le « Type de défection » et commuter dans le mode « Marqué ». Ainsi, les dérangements repérés sont marqués en couleur.

Avec les régulateurs pour la « Détection des défections » et la « Taille de la défection », on peut corriger les réglages repérés par l'automatisme. L'« Intensité » doit tout d'abord rester positionnée sur la valeur « 100 » ! Ensuite, il faut réduire dans les images riches en détails les dérangements reconnus par erreur avec le régulateur « Intensité » (valeur : <100). Vérifier le succès des réglages en sélectionnant les autres extraits de l'image dans la fenêtre du navigateur et en

commutant entre les différents modes d'affichages. Il faut utiliser les fonctions du masque, si des dérangements importants particuliers ou des piqûres d'image situées seulement dans des zones séparées de l'image, doivent être corrigées. Lors de défections plus complexes, nous vous recommandons l'utilisation de la technique de niveaux. Les paramètres réglés sont pris en charge et le dialogue est fermé en passant par « OK ».

SRI

o

Pour certains scanners, on peut au lieu de cela utiliser également « DIGITAL ICE technologies™ ». Il opère uniquement à partir de l'équipement informatique du scanner et permet la suppression complète-

ment automatisée des poussières et des rayures issues des fichiers image. On peut utiliser deux degrés d'intensité chez certains scanners.

### **4.13 Sélection du modèle colorimétrique**

En appuyant sur la touche « Commande » et en cliquant sur le bouton « Numérisation » (sur le PC, utilisez le bouton droit de la souris), un menu dérou-

lant apparaît, qui vous permet de choisir entre les modèles de couleur de sortie RVB, Color Sync, Cie-Lab et P&P CMJN. Lorsque vous avez sélectionné le modèle de couleur souhaité, le bouton de numérisation est modifié en fonction de votre choix (seulement sur Mac). Le préréglage est « Numérisation RVB ».

### **4.14 Echantillonnage multiple**

Le Multi-Sampling est à recommander avant tout pour tout scanner qui fait apparaître un bruit fort et visible dans les parties sombres de l'image. Ce bruit est ainsi de la sorte en grande partie supprimé.

### œ **CD** dD. пO TЪ. PЕ ∘"⊡  $16^{\circ}$

On active l'échantillonnage multiple en passant par un bouton particulier. Le nombre des passages de numérisation par cadre de numérisation peut comprendre 1, 4, 8 ou 16 (

le nombre est indépendant du scanner). Un petit chiffre indique la valeur utilisée, sur le bouton. Faites attention s'il vous plaît à ce que l'ensemble du temps de numérisation augmente proportionnellement avec le nombre des passages de numérisation!

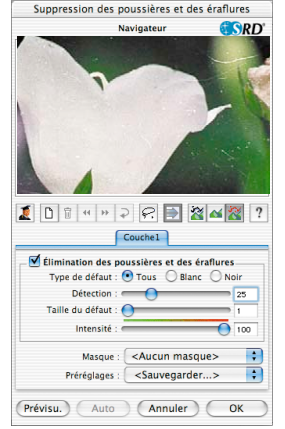

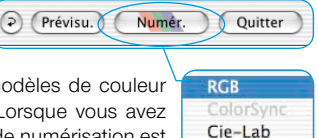

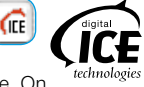

**P&P CMYK** 

### **4.15 Multi-Exposure (Seulement disponible pour certains scanners et**  *SilverFastSEPlusME* **ou encore** *SilverFastAiStudioME***)**

Le Multi-Exposure de SilverFast réalise des numérisations de données brutes de 48 bits, dans lesquels sont calculées des expositions variables.

Avec le Multi-Exposure de SilverFast, on a considérablement augmenté la configuration dynamique des scanners à film et des scanners à plat supportés, et de la sorte le bruit des CCDs est minimisé. Par conséquent, on perçoit nettement plus de petits détails, ce qui améliore avant tout les parties sombres d'une image.

En comparaison avec le Multi-Sampling (échantillonnage multiple), nous obtenons un autre avantage : le Multi-Exposure atteint la même qualité mais nettement plus vite !

On peut désormais se passer complètement du Multi-Sampling multiplié par 8 ou par 16 qui dure longtemps, puisque l'on obtient déjà une qualité nettement meilleure avec le Multi-Exposure double.

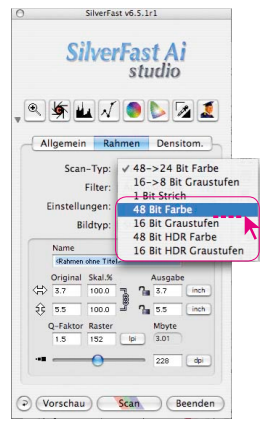

Le Multi-Exposure (exposition multiple) ne fonctionne que sous le mode d'éclairage par transmission, donc pour les numérisation de négatifs et de diapositives. Pour pouvoir utiliser le Multi-Exposure, il faut faire passer le scanner sous un mode de 48 bits ou de 16 bits. Pour ce faire, il faut aller dans le menu principal sur la palette « cadres » sous le point du menu « Scan-Typ ».

L'activation et le maniement du Multi-Exposure sont alors aisés : sur le côté gauche de la grande fenêtre de la vue d'aperçu de SilverFastAi, vous trouvez le bouton d'activation du Multi-Sampling (échantillonnage multiple) et directement en dessous le bouton pour le Multi-Exposure.

*Exemple : passage du quadruple Multi-Sampling au double Multi-Exposure. Un clic désactive le Multi-Sampling et active le double Multi-Exposure.*

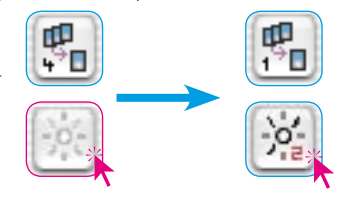

### **4.16 AACO (Seulement disponible pour** *SilverFastSEPlus* **ou** *SilverFastAiStudio***)**

*SilverFastAACO* (*AACO*, en anglais : Auto Adaptive Contrast Optimisation, Correction automatique des contrastes) est un outil excellent pour la corrections des parties sombres et très contrastées de l'image, tout en conservant le dessin dans les lumières.

On active *AACO* en cliquant le bouton correspondant dans la barre à outils verticale, à gauche de la fenêtre de la vue d'aperçu.

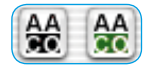

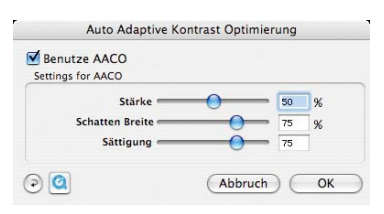

Le dialogue s'ouvre et les paramètres préréglés à l'intérieur sont directement appliqués à l'image en cours.

### **4.17 Numérisation**

Pour déclencher la numérisation ou bien le traitement de l'image, cliquez le bouton « Numérisation » et la numérisation commence dans votre programme de traitement de l'image ou au disque dur.

Pour disposer d'un plus grand nombre d'options, par exemple numérisation par lots, etc., reportez-vous au manuel fourni sous forme de fichier PDF.

### **4.18 Mise en position initiale/ Mise en position initiale générale**

Afin de mettre en position initiale toutes les corrections à l'intérieur du cadre de numérisation activé, cliquez dans la fenêtre du dialogue de *SilverFast* sur le bouton de « Mise en position initiale ». Pour mettre en position initiale toutes les corrections à l'intérieur de *SilverFast*, appuyez sur la touche « Shift » et cliquez dans la fenêtre du dialogue de *SilverFast* sur le bouton « Mise en position initiale générale ».

### **4.19 Plug & Play CMYK**

Si vous souhaitez utiliser la sortie Plug & Play CMJN, vérifiez que vous avez chargé un profil de séparation de couleurs dans *SilverFast*, par exemple « Euroscale coated.icc ».

Si, pour telle ou telle raison, le choix de menu « Plug & Play CMJN » est grisé et ne peut donc pas être sélectionné, vous devez choisir un profil de séparation dans le menu « Plug & Play CMJN » de la fenêtre de dialogue « Options… ».

### **Attention!**

Pour un travail correct, assurez vous que vous avez sélectionné dans Photoshop et dans *SilverFast* le même « profil ICC-CMJN » / « profil RVB de sortie pour imprimante RVB ».

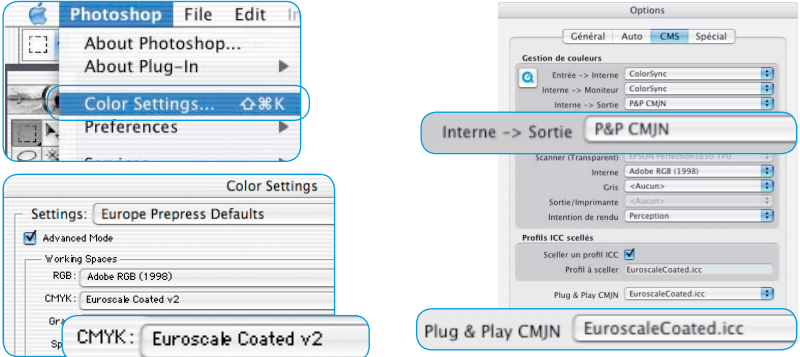

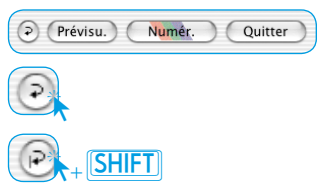

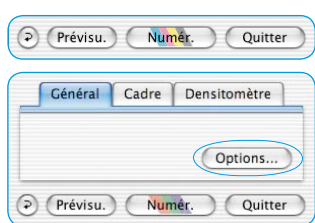

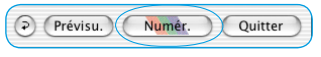

## **Management de couleurs**

L'impression couleur des représentations de l'écran entre *SilverFast* et Photoshop devrait être identique. C'est seulement le cas, si vous utilisez dans les deux programmes un espace de travail couleur également identique. Si on doit utiliser un espace de travail couleur défini par soi-même, il faut le copier auparavant dans le classeur du système initial avec les profils de ColorSync (Windows: profils ICM). Vous trouverez des informations détaillées sur notre adresse Internet www.SilverFast.com et dans le manuel.

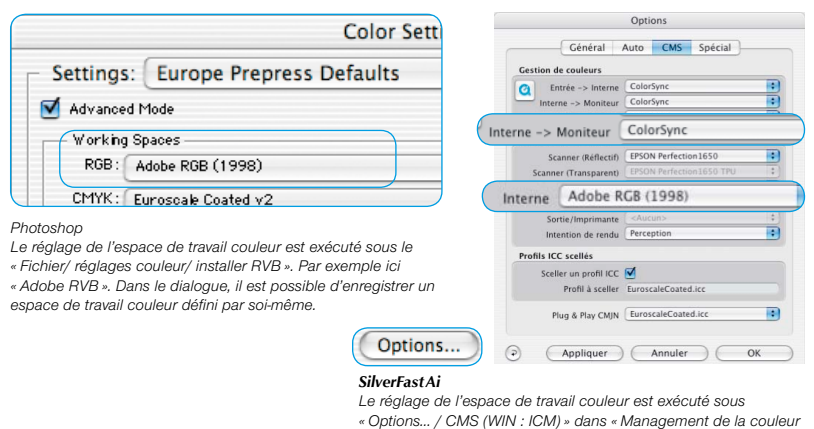

### **Calibration de votre scanner avec la calibration IT8 de** *SilverFast*

La mire de calibration IT8 est le standard de l'industrie pour la calibration des dispositifs d'entrée. La version de *SilverFast* fournie avec votre scanner ne dispose pas de l'outil professionnel pour la calibration et la création de profils ICC utilisables avec Apple's ColorSync 2.5 ou sous Windows avec ICM 2.0. Pour obtenir cette mise à jour payante, contactez *LaserSoft Imaging AG*.

*SilverFast* a rendu le processus de calibration IT8 très agréable, le logiciel exécute automatiquement toutes les étapes, il vous suffit de suivre les instructions.

➀ Position du tableau de référence IT8 sur la surface plane de votre scanner Assurez-vous que la mire IT8 est bien droite dans la surface normale de numérisation, de préférence là où la numérisation commence. Evitez les zones qui sont réservées pour la calibration interne du scanner. L'orientation de la mire doit être comme indique.

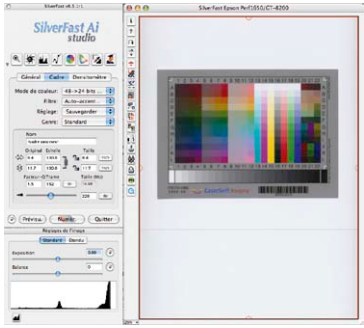

*/ Interne > Moniteur » et dans « Profils pour ColorSync / Interne ».*

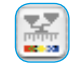

➂ Par la suite, la calibration IT8 s'effectue complètement d'elle-même. Lorsque la calibration est complétée, le message « calibration réussie » apparaîtra.

➃ Le bouton de calibration est désormais coloré et non plus gris. Cela signifie que maintenant la calibration est activée.

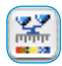

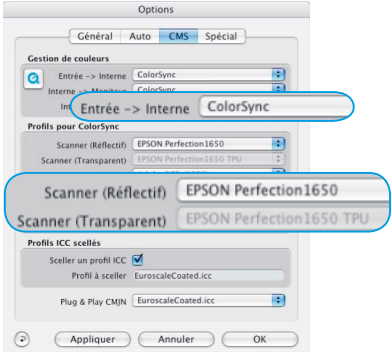

**Attention!** Lors d'une activation postérieure de la calibration, il faut sélectionner l'option « ColorSync » (Windows : « ICM ») dans le dialogue « options... », la palette « CMS », dans le point « Entrée -> interne ».

Ensuite, il faut sélectionner sous « Scanner (Rélectif) » ou bien « Scanner (Transparent) » les profils de calibration corrects. La calibration est activée après la fermeture du dialogue « options... » en passant par « OK ».

# **Options\***

Avant de commencer à travailler avec *SilverFast*, réglez les préférences importantes sous la boîte de dialogue « Options… ». Ces préférences sont automatiquement incorporées dans la prochaine numérisation.

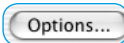

*\* Attention !* Les fenêtres de dialogue « Options… » diffèrent d'un scanner à l'autre et certaines fonctions sont uniquement disponibles pour certains scanners et certains logiciels d'images. Les paramètres suivants sont définis.

Seuls les préréglages les plus importants sont décrits dans la suite de ce document. Une introduction complète à toutes les fonctionalités est disponible dans le manuel général de *SilverFast*.

## **Réglages généraux\***

### **• Interpolation**

Commutation entre l'interpolation « Standard » l'interpolation de haute qualité « Anti-Aliased ».

**• Facteur Q**

Le facteur Q est le facteur de qualité pour un image. La gamme va de 1 à 2,5. Reportez-vous à l'addendum de votre manuel (Calcul de résolution de numérisation)

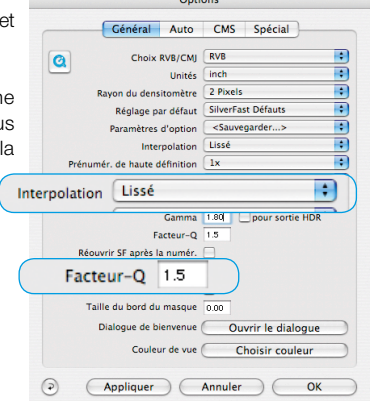

# **Réglages auto\***

### **• Auto-contraste**

Lors de l'activation, le meilleur contraste possible est choisi pour l'image présente.

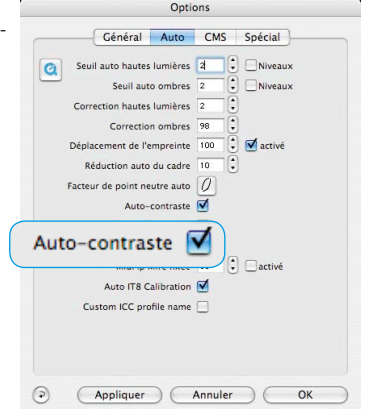

# **Réglages CMS (Management de couleurs) \***

### **Gestion de couleurs**

### **• Entrée > Interne**

Ici, vous pouvez sélectionner le modèle préferé pour corriger les déviations de couleurs du scanner.

### **• Interne > Moniteur**

Ici, l'ajustement de l'espace couleurimétrique interne de *SilverFast* sur le moniteur actuel est défini. « Rien » est à utiliser quand vous ne désirez aucun ajustement. « Automatique » est pour Photoshop (vérifiez bien que le profil interne ICC réglé dans 6 est le même que celui alloué dand l'espace de couleur interne à Photoshop). « ColorSync / ICM » est pour les applications qui ne fournissent pas d'ajustement alors que l'utilisateur désire ajuster les couleurs.

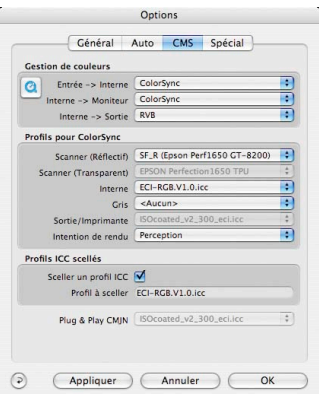

### **• Interne CMS > Donnée de sortie**

Vous pouvez ici choisir le système préferé pour définir l'espace de couleur en sortie. Sélectionnez « RVB » pour ne pas avoir d'ajustement en sortie, « ColorSync / ICM » si vous souhaitez que ColorSync / ICM ajuste les données de sortie, « Cie-LAB » si vous voulez générer un dispositif indépendant d'espace colorimétrique, « P&P CMJN » pour la puissante séparation de *SilverFast* de CMJN avec un ajustement Photoshop.

### **Profils pour ColorSync / ICM**

**• Scanner (Rélectif)\***

Profil ICC pour l'unité opaque du scanner.

**• Scanner (Transparent)\*** Profil ICC pour l'unité de transparent du scanner.

**• Interne**

Profil ICC pour l'espace couleurimétrique interne.

**• Sortie / Imprimante** Profil ICC pour l'imprimante.

### **Profils ICC scellés**

Cette option permet à l'utilisateur de transférer l'image dans une application qui effectura un ajustement automatique avec le profil scellé. Avec un dossier Tiff généré par *SilverFast*, le profil ICC est inclus dans la donnée Tiff.

### **Plug & Play CMJN**

Le profil ICC Plug & Play CMJN peuvent être choisis ici.

### **Enregistrement**

Enregistrez votre logiciel par notre site d'internet www.silverfast.com et vous avez le droit de télécharger des mises à jour.

### **http://www.silverfast.com/reg/fr.html**

Ces informations données sont traitées confidentiellement.

**Luisenweg 6-8 Tel.: +49 (0) 431/5 60 09-0 E-Mail: Info@SilverFast.de www.SilverFast.de**

**3212-B Gulf Gate Drive Sarasota, FL 34231, USA Fax: (+1) 941-925-9417 E-Mail: Info@SilverFast.com**

> **SilverFast® und LaserSoft Imaging™ sind die eingetragenen Warenzeichen der LaserSoft Imaging AG, Deutschland. Alle erwähnten Warenzeichen sind die geschützten Warenzeichen der jeweiligen Inhaber.**

> **SilverFast® and LaserSoft Imaging™ are registered trademarks of LaserSoft Imaging AG, Germany. All mentioned trademarks are the protected trademarks of the respective owners.**

> **SilverFast® et LaserSoft Imaging™ sont des marques déposées de LaserSoft Imaging AG, Allemagne. Toutes les marques mentionnées sont les marques protégées des propriétaires respectifs.**

> **SilverFast® y LaserSoft Imaging™ son marcas registradas de LaserSoft Imaging AG, Alemania. Todas las marcas mencionadas son marcas protegidas de sus respectivos propietarios.**

> **SilverFast® e LaserSoft Imaging™ sono i marchi registrati della LaserSoft Imaging AG, Germania.Tutti i marchi che qui compaiono sono marchi protetti dei rispettivi proprietari.**

> **SilverFast® e LaserSoft Imaging™ são marcas registradas da LaserSoft Imaging AG, Alemanha. Todas as marcas mencionadas são marcas protegidas dos respectivos proprietários.**

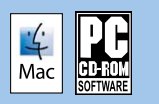

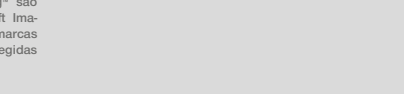

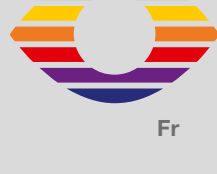

**07-2007**

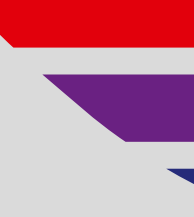

# *LaserSoft Imaging®*